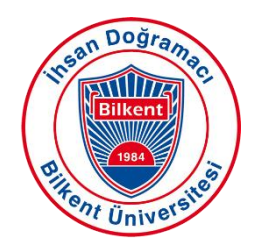

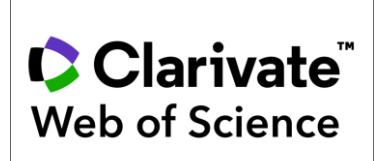

#### **Web of Science Araştırmacı Profili - Researcher ID Oluşturma ve ORCID Senkronizasyonu**

Web of Science, 2019 yılında araştırmacıların akran değerlendirmesi ve editörlük kapsamında gerçekleştirdiği işlemleri takip edip doğruladıkları bir platform olan Publons ile Clarivate Analytics ana şemsiyesi altında birleşmiştir. İsim yazımlarındaki farklılıklar, kurum değişiklikleri vb. nedenlerle tekilleştirilemeyen yayınların Researcher ID ile ilişkilendirerek tek bir profil altında toplanmasını sağlar. Researcher ID, Web of Science tarafından sağlanan ücretsiz bir araştırmacı kimlik numarasıdır.

#### **Web of Science Kullanıcı Hesabı Oluşturma:**

**1. Adım:** [Bilkent Üniversitesi Kütüphanesi web sayfasında](https://library.bilkent.edu.tr/) yer alan veri tabanları sekmesinde alfabetik sıralı [veri tabanlarından](https://library.bilkent.edu.tr/research-guides/subjects/databases.php) Web of Science'a tıklayınız ya da direkt https://www.webofscience.com/ adresine gidiniz.

NOT: Bu işlemleri kampüs dışında gerçekleştirmek için kampüs dışı erişim ayarlarınızı gerçekleştirmeniz gerekmektedir. Kampüs dışı erişim ayarlarını gerçekleştirmek için lütfen [tıklayınız.](https://library.bilkent.edu.tr/off-campus-access/)

Daha önce Web of Science şifresi alıp unuttuysanız "Forgot Password?" seçeneğine tıklayınız. Hangi mail adresinizle kayıt yaptıysanız aynı mail adresinizi giriniz ve e-postanıza gelen şifre sıfırlama maili ile hesabınızı aktifleştiriniz.

**2.Adım:** Yeni kayıt yapıyorsanız ekranın sol üstünde yer alan "Register"a tıklayınız. E-posta adresinizi giriniz.

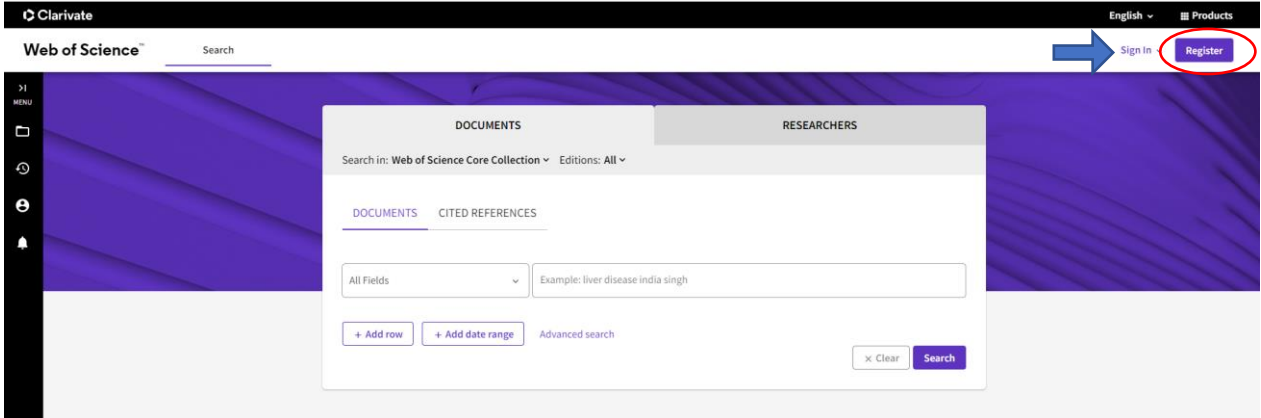

**3.Adım**: E-posta adresinize gelen aktivasyon mailine tıklayarak hesap oluşturma işleminizi tamamlayınız.

### **Web of Science ResearcherID Oluşturma:**

**1. Adım:** [Bilkent Üniversitesi Kütüphanesi web sayfasında](https://library.bilkent.edu.tr/) yer alan veri tabanları sekmesinde alfabetik sıralı [veri tabanlarından](https://library.bilkent.edu.tr/research-guides/subjects/databases.php) Web of Science'a tıklayınız ya da direkt https://www.webofscience.com/ adresine giderek hesabınıza giriş yapınız.

**2. Adım:** Eğer ilk kez hesap oluşturuyorsanız ekranın sağ tarafında yer alan "Menu" seçeneğinin altındaki "Researcher Profile"e tıklayınız. Bu aşamadan sonra kayıt olduğunuz mail adresinize ResearcherID'nizin yer aldığı bir mail iletilecektir. Bu şekilde ResearcherID ve profil oluşturma işleminiz tamamlanmış olacaktır.

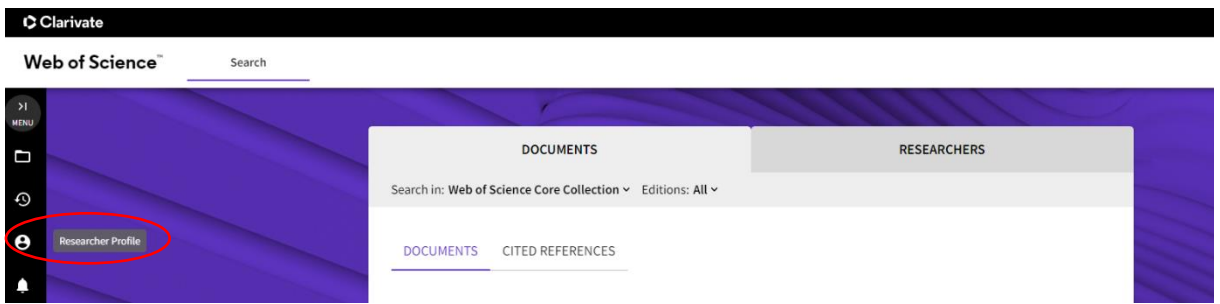

**3. Adım:** Önceden oluşturulmuş bir Web of Science hesabınız bulunuyor fakat ResearcherID'nizi bilmiyorsanız ekranın sağ tarafında yer alan "Menu" seçeneğinin altındaki "Profile" sekmesinden "My Researcher Profile" seçeneğine tıklayarak ResearcherID'nizi görüntüleyebilirsiniz.

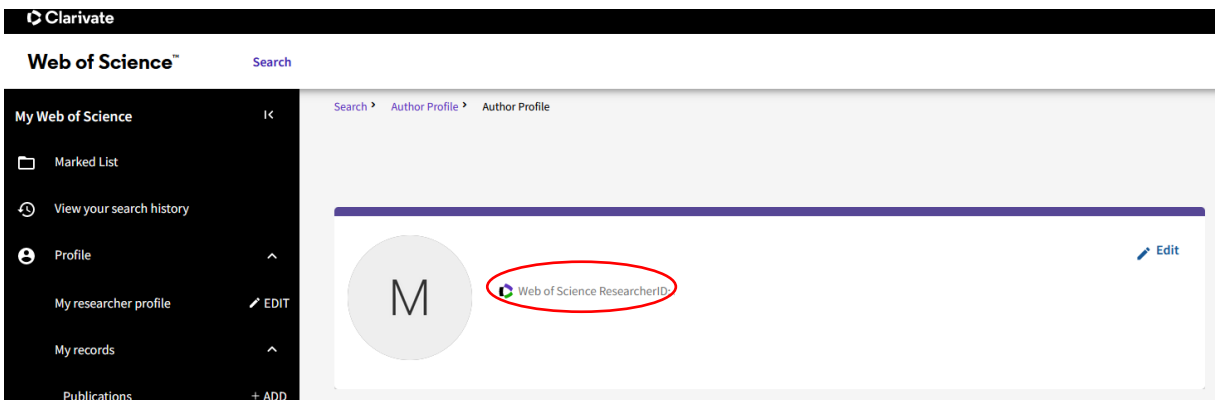

Web of Science, adınız/e-posta adresinizle eşleşen yayınları otomatik olarak arayacak ve profilinize ekleyecektir.

## **Web of Science Manuel Yayın Ekleme İşlemi:**

**1. Adım:** Yayınları profilinize manuel olarak eklemek isterseniz ekranın sol kısmında yer alan "Menu" altından "Profile" başlığına tıklayarak "My Records" sekmesinden ilgili ekleme ve düzenlemeleri yapabilirsiniz.

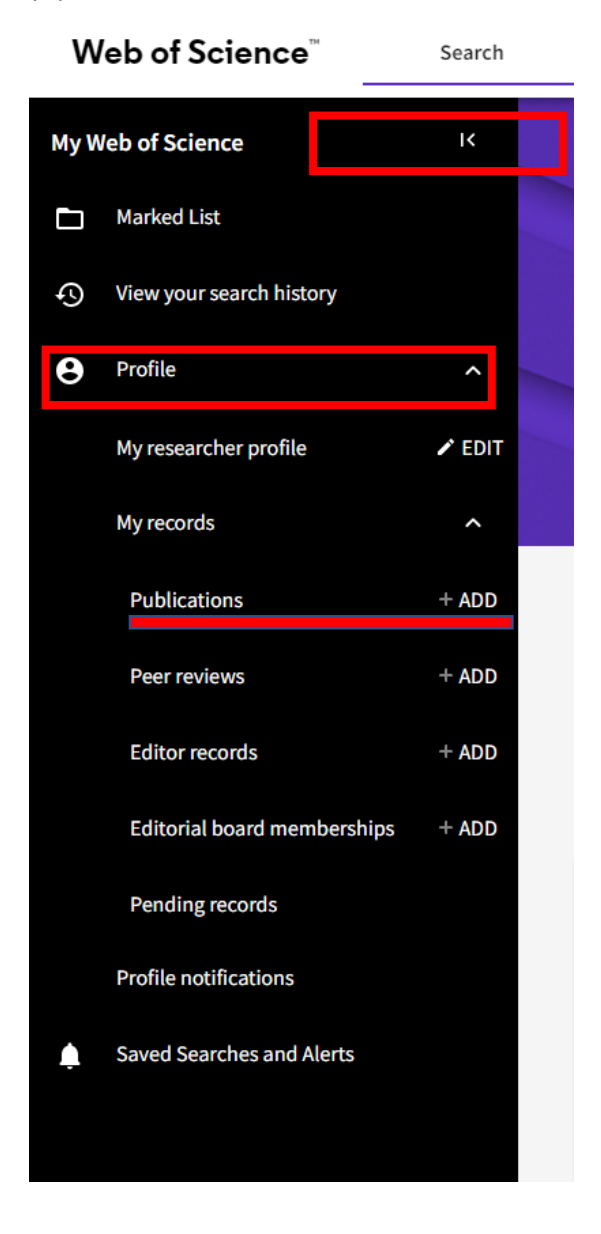

## **Web Of Science- Yinelenen Araştırmacı Profillerini Birleştirme:**

**1.Adım:** [Bilkent Üniversitesi Kütüphanesi web sayfasında](https://library.bilkent.edu.tr/) yer alan veri tabanları sekmesinde alfabetik sıralı [veri tabanlarından](https://library.bilkent.edu.tr/research-guides/subjects/databases.php) Web of Science'a tıklayınız ya da direkt https://www.webofscience.com/ adresine giderek hesabınıza giriş yapınız.

NOT: Bu işlemleri kampüs dışında gerçekleştirmek için kampüs dışı erişim ayarlarınızı gerçekleştirmeniz gerekmektedir. Kampüs dışı erişim ayarlarını gerçekleştirmek için lütfen [tıklayınız.](https://library.bilkent.edu.tr/off-campus-access/)

**2.Adım:** Ekranın sağ üst kısmında yer alan profilinize tıklayarak "Settings" başlığını seçiniz.

**3.Adım:** "Settings"e tıkladıktan sonra ekranın sol yanında yer alan "Account Settings"e tıklayarak "Delete/merge account" sekmesine tıklayınız.

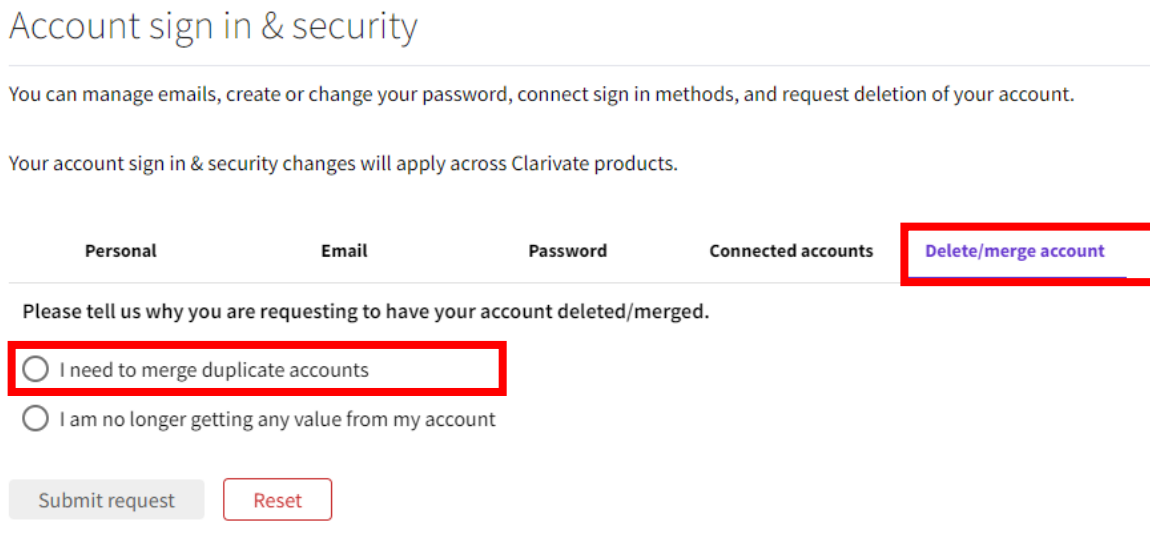

Ardından "I need to merge duplicate accounts"seçeneğini işaretleyerek tekrarlanan profilleri birleştirme talebinizi gönderiniz.

Talebinizi gönderdikten sonra işlemi tamamlamak için Web of Science size e-posta gönderilecektir.

# **Web of Science Araştırmacı Profili ile ORCID Senkronizasyonu:**

**1. Adım:** [Bilkent Üniversitesi Kütüphanesi web sayfasında](https://library.bilkent.edu.tr/) yer alan veri tabanları sekmesinde alfabetik sıralı [veri tabanlarından](https://library.bilkent.edu.tr/research-guides/subjects/databases.php) Web of Science'a tıklayınız ya da direkt https://www.webofscience.com/ adresine giderek hesabınıza giriş yapınız.

**NOT:** Bu işlemleri kampüs dışında gerçekleştirmek için kampüs dışı erişim ayarlarınızı gerçekleştirmeniz gerekmektedir. Kampüs dışı erişim ayarlarını gerçekleştirmek için lütfen [tıklayınız.](https://library.bilkent.edu.tr/off-campus-access/)

**2. Adım:** Web of Science hesabınıza giriş yaptıktan sonra, ekranın sol kısmında yer alan "Menu" seçeneğinden Profile>My Researcher Profile>Edit adımlarını uygulayınız.

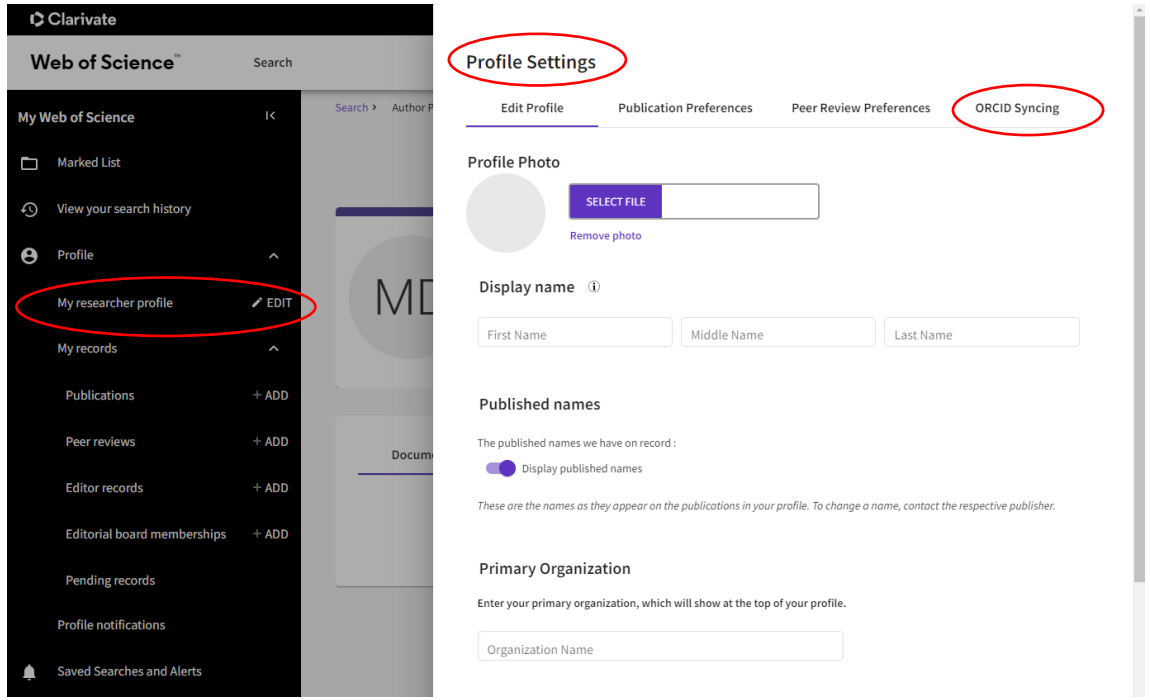

**3. Adım: ''**Profile Settings'' kısmının altında yer alan ''ORCID Syncing'' başlığına tıklayınız. Ekranın alt kısmında yer alan "Connect your ORCID ID" başlığına tıklayarak senkronizasyon işlemlerinizi tamamlayabilirsiniz.

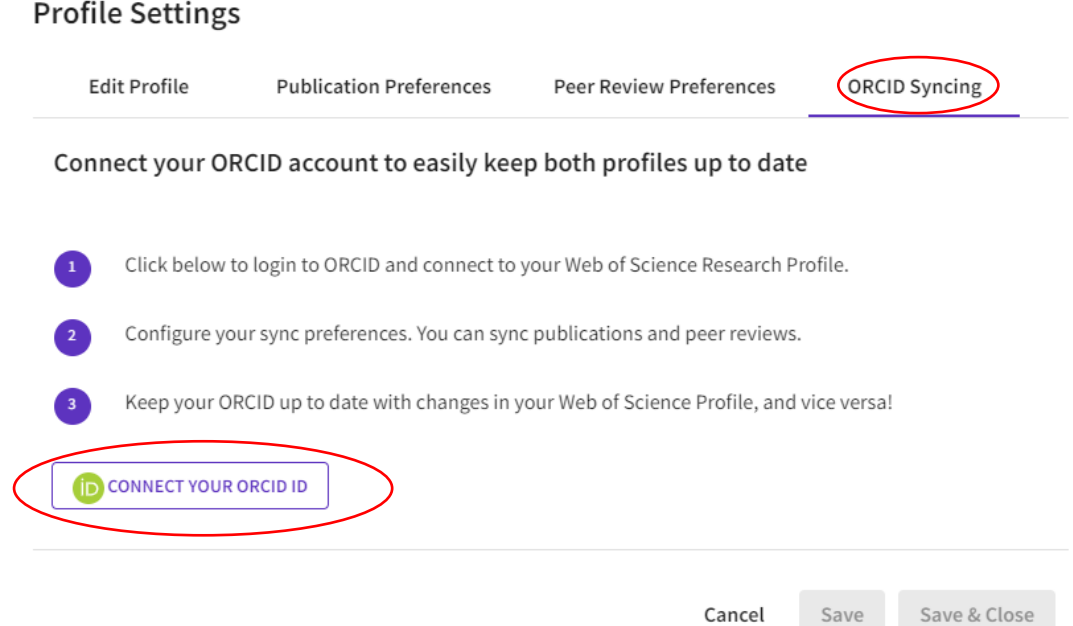